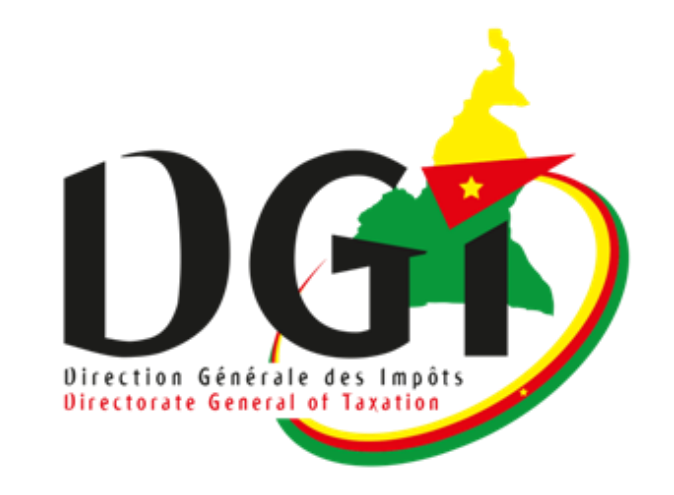

### MINISTERE DES FINANCES DIRECTION GENERALE DES IMPÔTS

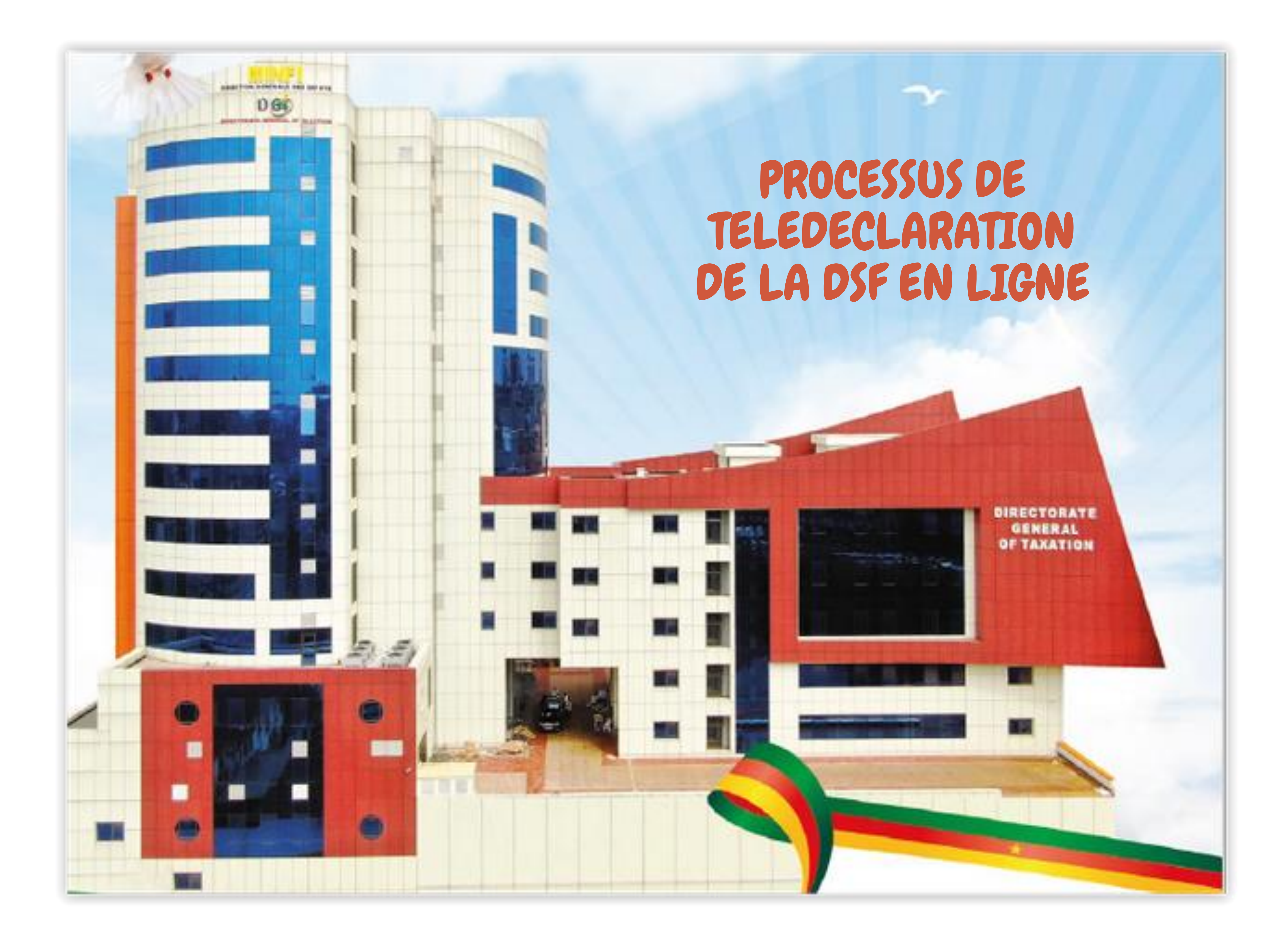

Contrubuables: - de la Direction des Grandes Entreprises (DGE)

- 
- des Centres des Impôts des Moyennes Entreprises (CIME)
- des Centres Spécialisés des Professions Libérales (CSIPLI)
- du Centre Spécialisé des Etablissements Publics Administratifs (CSI EPA)
- des Centres Divisionnaires des Impôts (CDI)

### GUIDE D'UTILISATION - DGI Fév. 2024

### Table des matières

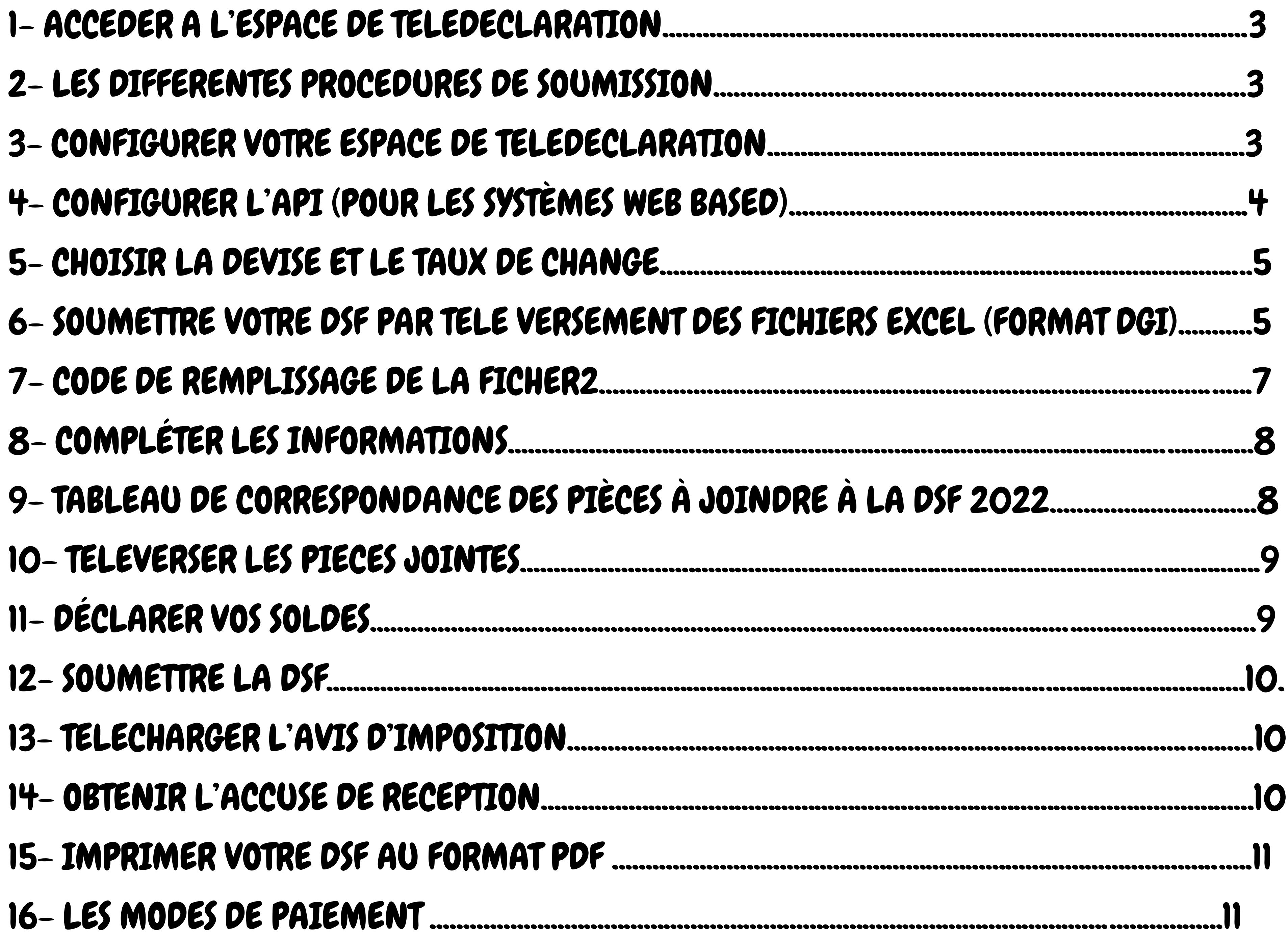

Avant toute chose, les préalables pour soumettre de façon optimale votre DSF sont :

• Une bonne connexion à internet

• Un navigateur à jour

• La version d'Office (à partir de 2013) Accédez au site de la DGI à l'adresse (www.impots.cm), ensuite cliquez sur « télédéclaration » puis entrez vos paramètres de connexion (Numéro Identifiant Unique - NIU) et mot de passe). Cliquez sur « connexion » pour valider.

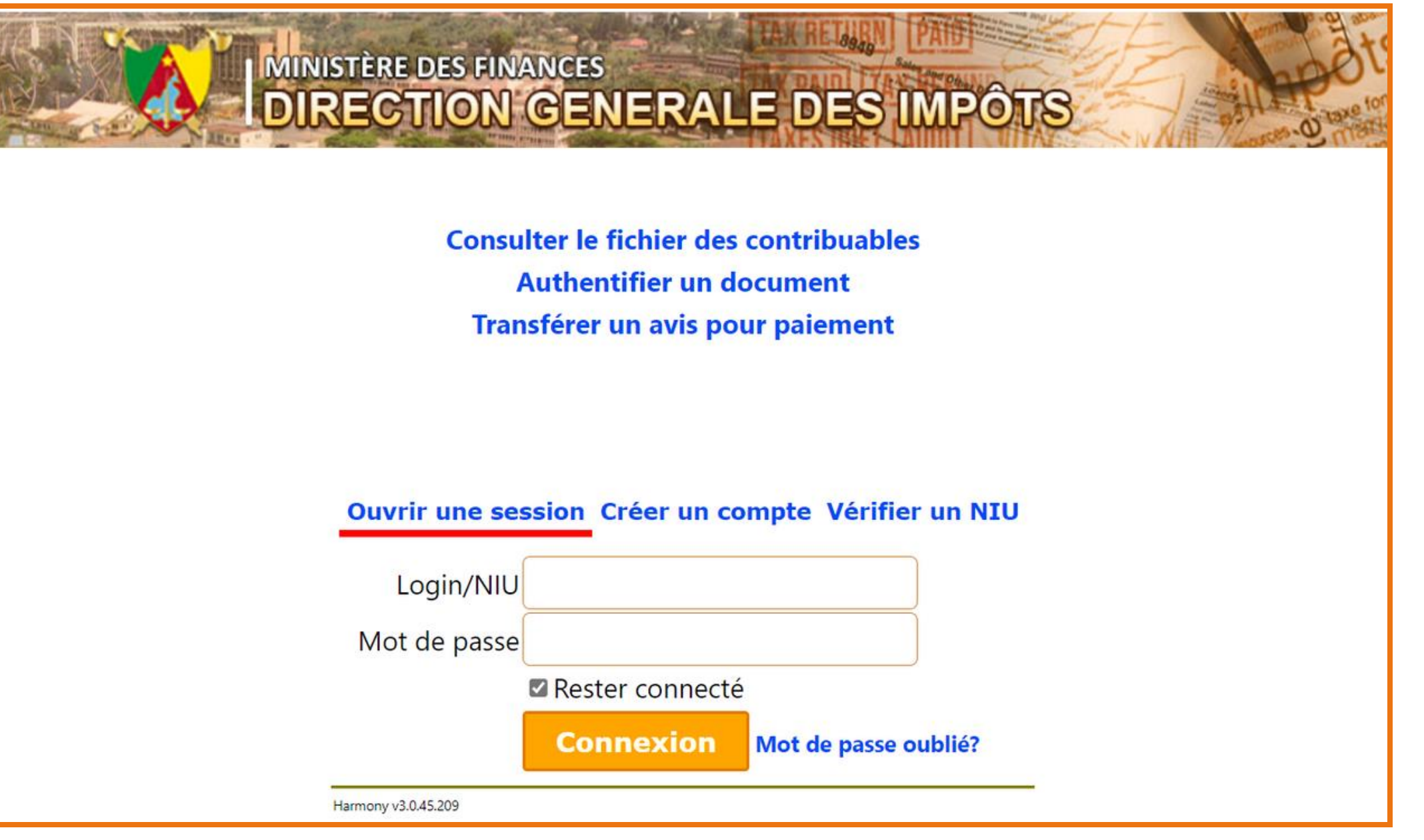

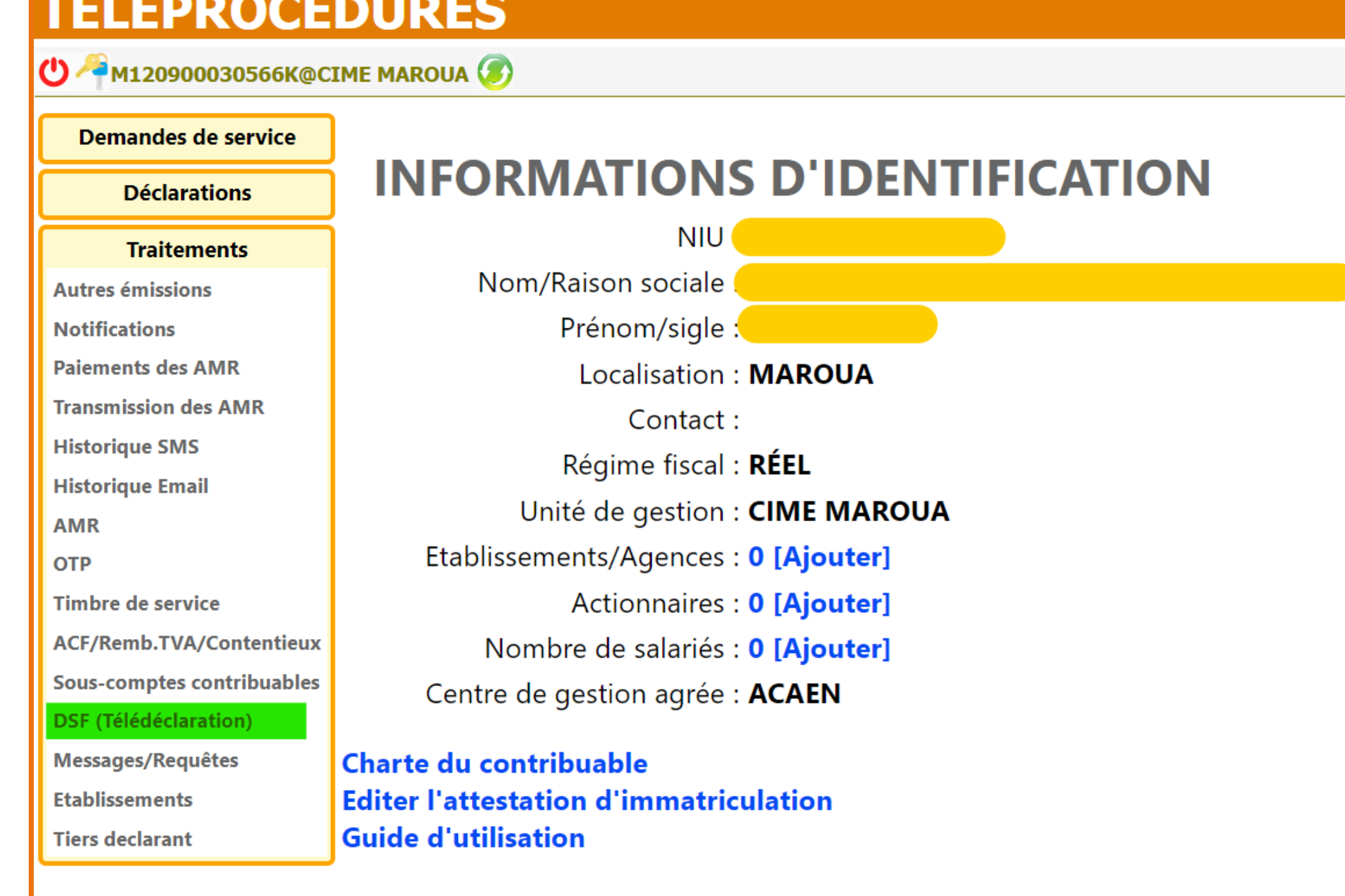

Contacts assistance technique

## 1- ACCEDER A L'ESPACE DE TELEDECLARATION

La fenêtre ci-contre s'ouvre, cliquez pour dérouler le menu «Traitement» puis cliquez sur le sous-menu « DSF (télédéclaration)» pour continuer.

### 2- LES DIFFERENTES PROCEDURES DE SOUMISSION

Il y a 3 façons simples de soumettre votre DSF :

1- Par saisie directe dans l'interface (non recommandée) ;

2- Par télé-versement du fichier Excel (Format DGI) pour les systèmes comptables « non web based »;

3- Par Interface de programmation (API) - si vous avez un système comptable web-based

Cliquez sur l'onglet « Paramètre ». Remplissez les champs correspondant au profil de la société, puis cliquer sur « sauvegarder »

## 4- CONFIGURER L'API (POUR LES SYSTÈMES WEB BASED)

Configuration API Profil de la société

#### **Configuration API**

Veuillez activer l'API et définir un mot de passe si vous voulez pouvoir consommer l'API.

API Actif -

Définir le mot de passe

NB: Si vous souhaitez soumettre votre DSF par API , cliquez sur « Configuration API » ensuite cochez la case « API actif » et définissez un mot de passe, puis cliquez sur « Sauvegarde ».

- Authentifiez-vous à l'aide du nom d'utilisateur et du mot de passe et obtenez le jeton à validité temporaire.

- Cliquez sur l'onglet « aide » dans l'interface pour consulter les spécifications API dans la section « configuration API ».

Profil de la société Configuration API

#### **Configuration API**

Veuillez activer l'API et définir un mot de passe si vous voulez pouvoir consommer l'API.

API Actif -

Nouveau Mot de Passe

Répéter le mot de passe

CANCEL **SAVE** 

Lisez attentivement les instructions et cliquez sur « API documentation » pour les instructions détaillées.

Suivez les instructions pour obtenir un jeton d'authentification, puis la création, l'ajout et la soumission de toutes les pages d'une déclaration à partir de votre système comptable en ligne.

Modifiez ou créez un code dans votre système conformément aux spécifications API. Téléchargez ou copiez les spécifications API de chaque page de la DSF dans la partie body des pages. Puis, mappez les valeurs de votre base de données aux spécifications « json » correspondantes (voir Aide).

### 3- CONFIGURER VOTRE ESPACE DE TELEDECLARATION

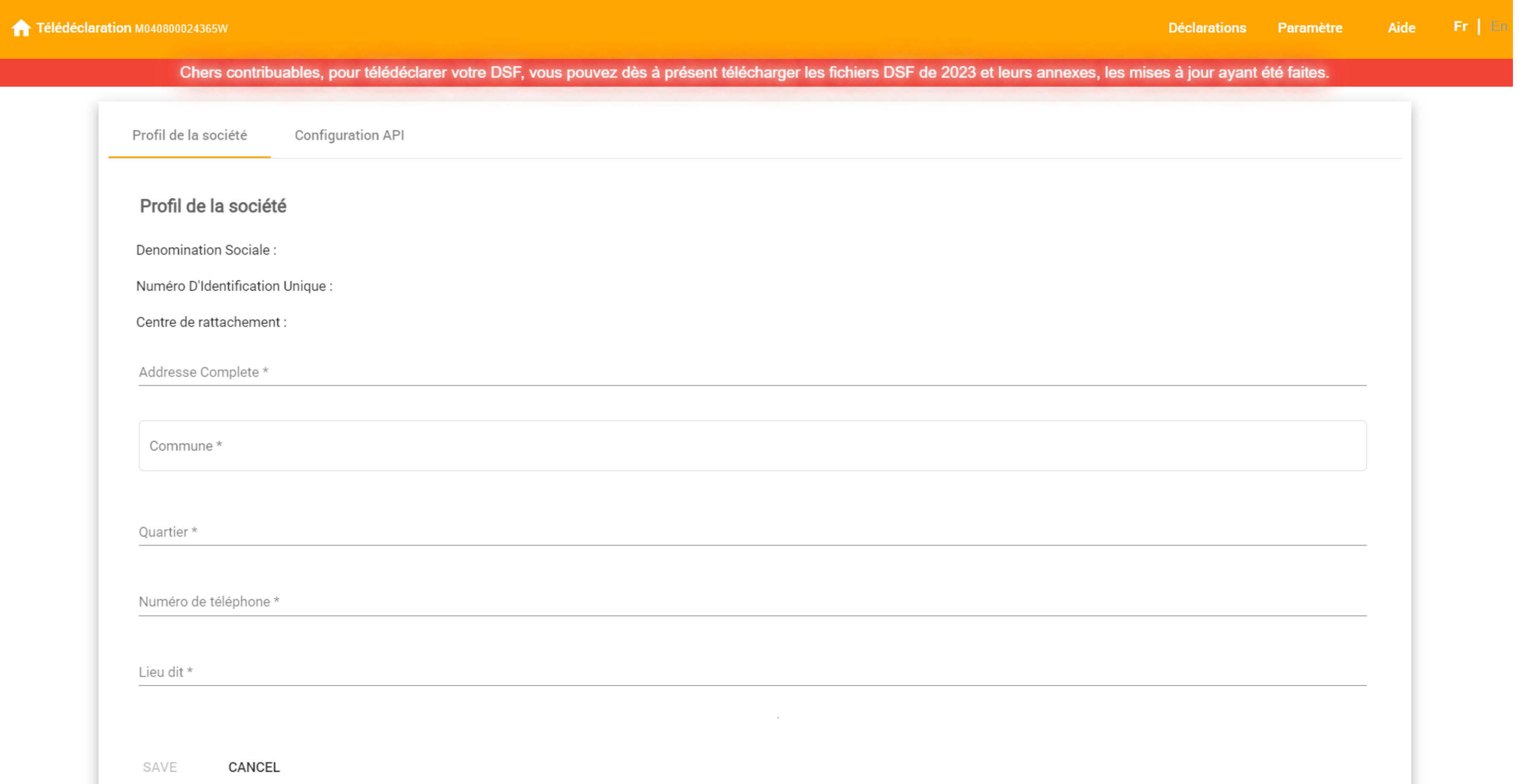

Une fois cette dernière étape effectuée pour toutes les pages de la DSF, appelez l'API. À ce stade, nous avons huit (8) points de terminaison API différents (appels API)

□ Connexion

□ Ajouter une déclaration

- □ Supprimer la déclaration
- □ Obtenir toutes les déclarations
- $\Box$  Obtenir toutes les déclarations pour une année donnée
- $\Box$  Obtenir des déclarations particulières pour une année donnée
- □ Ajouter / modifier / supprimer une page

□ Soumettre la déclaration

## 5- CHOISIR LA DEVISE ET LE TAUX DE CHANGE

Spécifiez la devise et le taux de change (taux du jour) si vous payez votre solde en devise (EURO / DOLLAR) puis validez en cliquant sur le bouton « Enregistrer ».

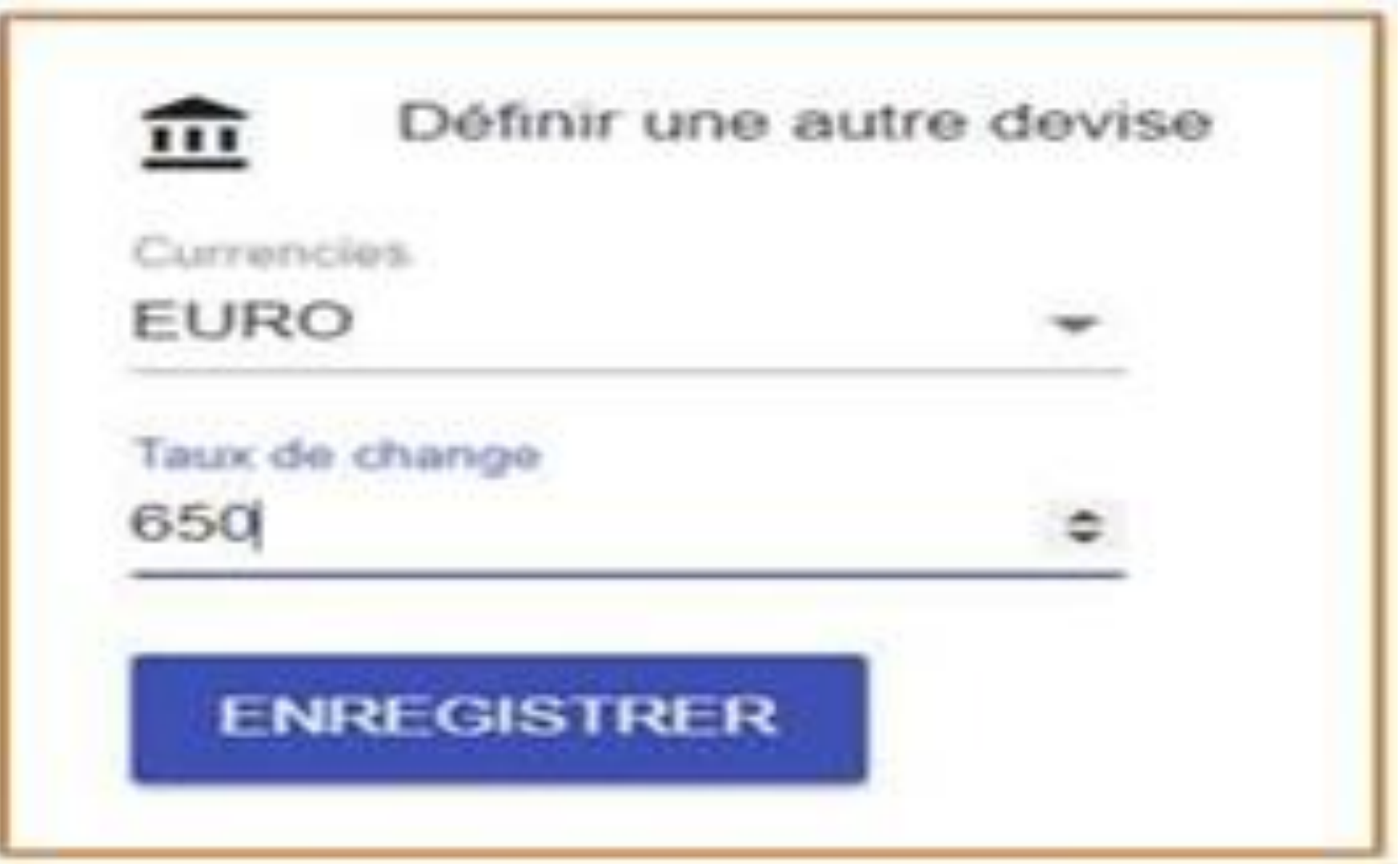

### 6- SOUMETTRE VOTRE DSF PAR TELE VERSEMENT DES FICHIERS EXCEL (FORMAT DGI)

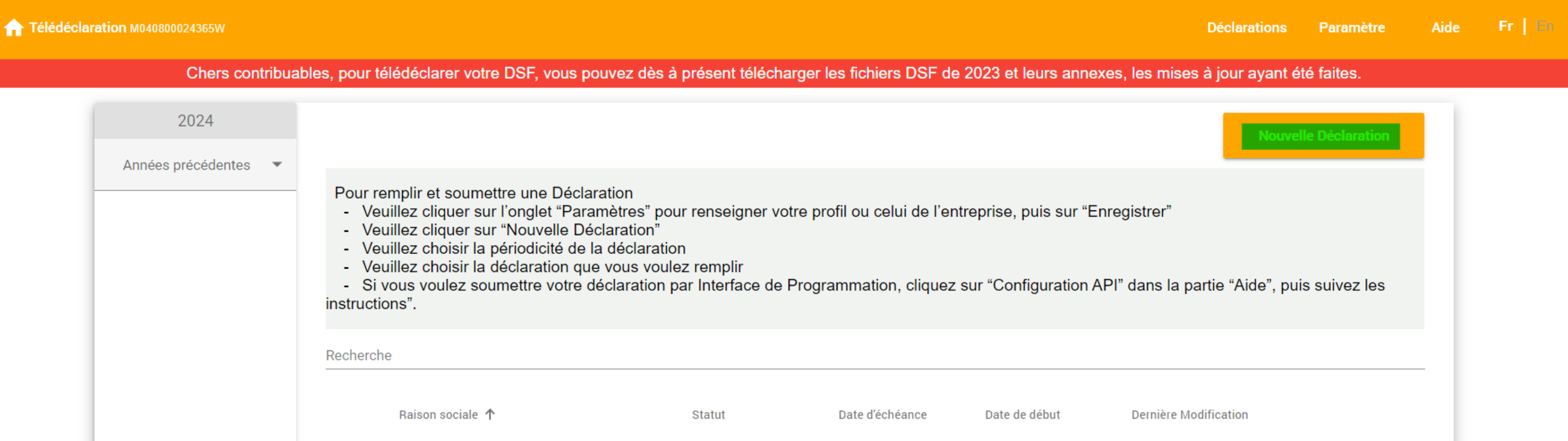

Cliquez sur « Nouvelle Déclaration » ; Choisissez ensuite « Déclaration annuelle » En fonction du secteur dans lequel vous opérez, choisissez le formulaire de DSF à remplir. Vous avez le choix entre DSF Normal, DSF Assurance, DSF Banque, DSF SMT et DSF Pétrole secteur amont.

#### Veuillez sélectionner une Déclaration

éclaration Annuel

**Déclaration Mensuelle** 

**Déclaration Ponctuelle** 

**Déclaration Trimestrielle** 

#### Téléchargez le format Excel DGI de la DSF fourni sur l'interface de télé-déclaration ainsi que les annexes. Cliquez sur le lien : « Télécharger le format Excel DGI ici DSF Normal ».

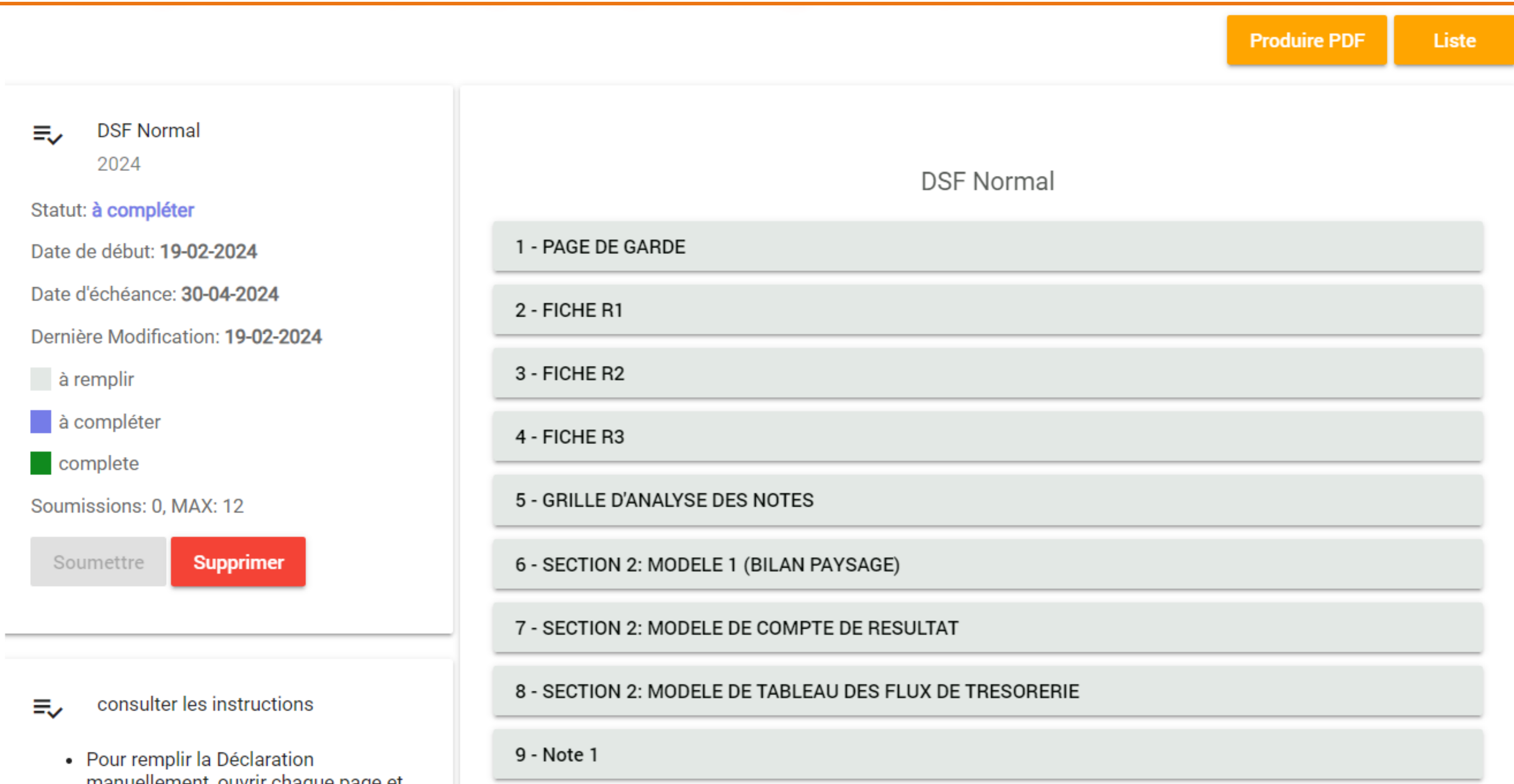

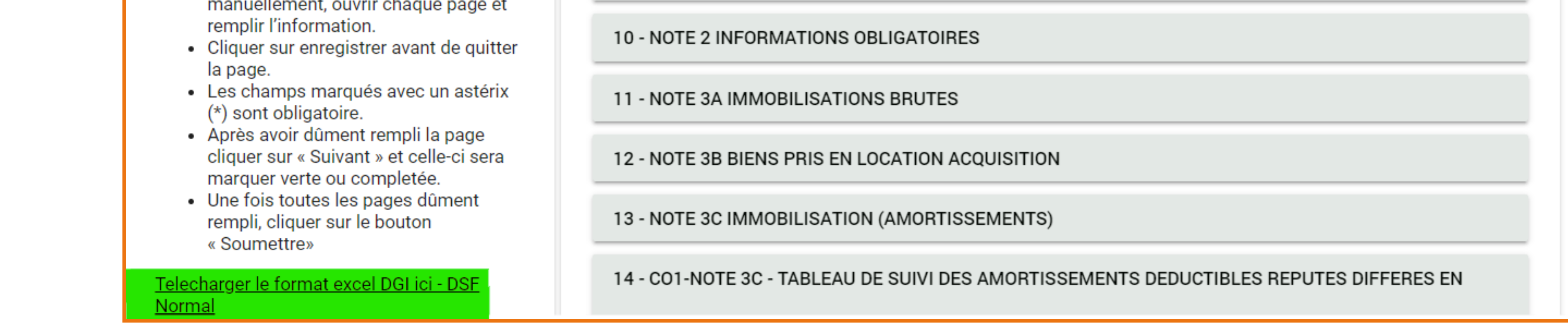

1 - Téléchargez le format Excel DGI des annexes fournies sur l'interface de télédéclaration. Cliquez sur le lien : « Télécharger le format Excel DGI ici Modèle fournisseurs ».

2- Remplissez correctement le fichier Excel. Enregistrez et fermez-le dans votre ordinateur puis revenez sur la page de déclaration et cliquez sur le bouton « choisir un fichier »

3- Pour téléverser ce fichier, cliquez sur le bouton « Téléversement ». Le système remplira automatiquement les formulaires pour vous.

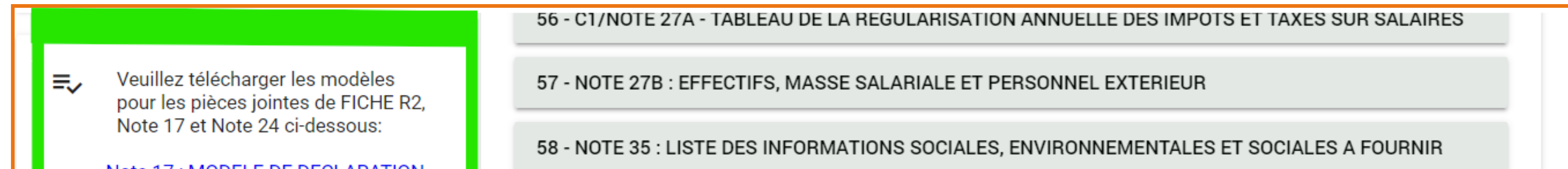

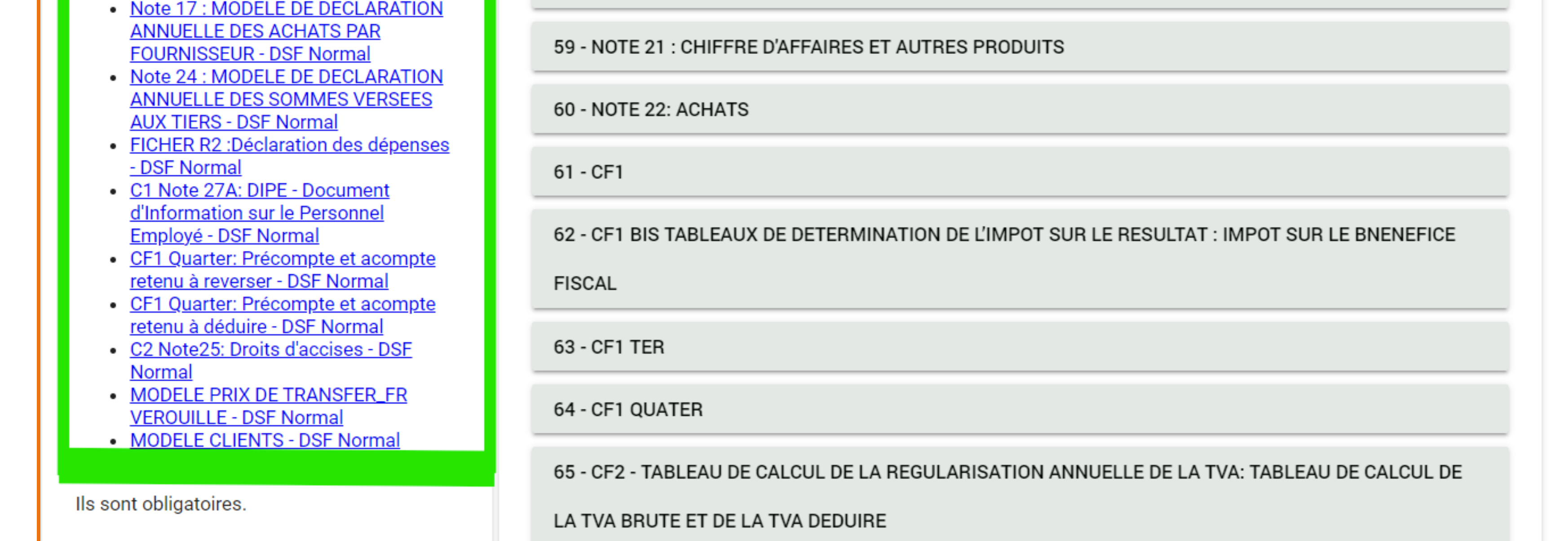

### 7- CODE DE REMPLISSAGE DE LA FICHER2

Pour le remplissage du premier tableau de la FICHE R2, bien vouloir utiliser les codes détaillés dans le tableau ci-dessous. Concernant le tableau des activités, utiliser les codes normés de l'Institut National de la Statistique, disponibles sur le site web (www.statistics-cameroon.org) ou directement via le lien : Microsoft Word - NACAM\_NPC\_Rév.1\_final\_05.02.2013.docx (inscameroun.cm)

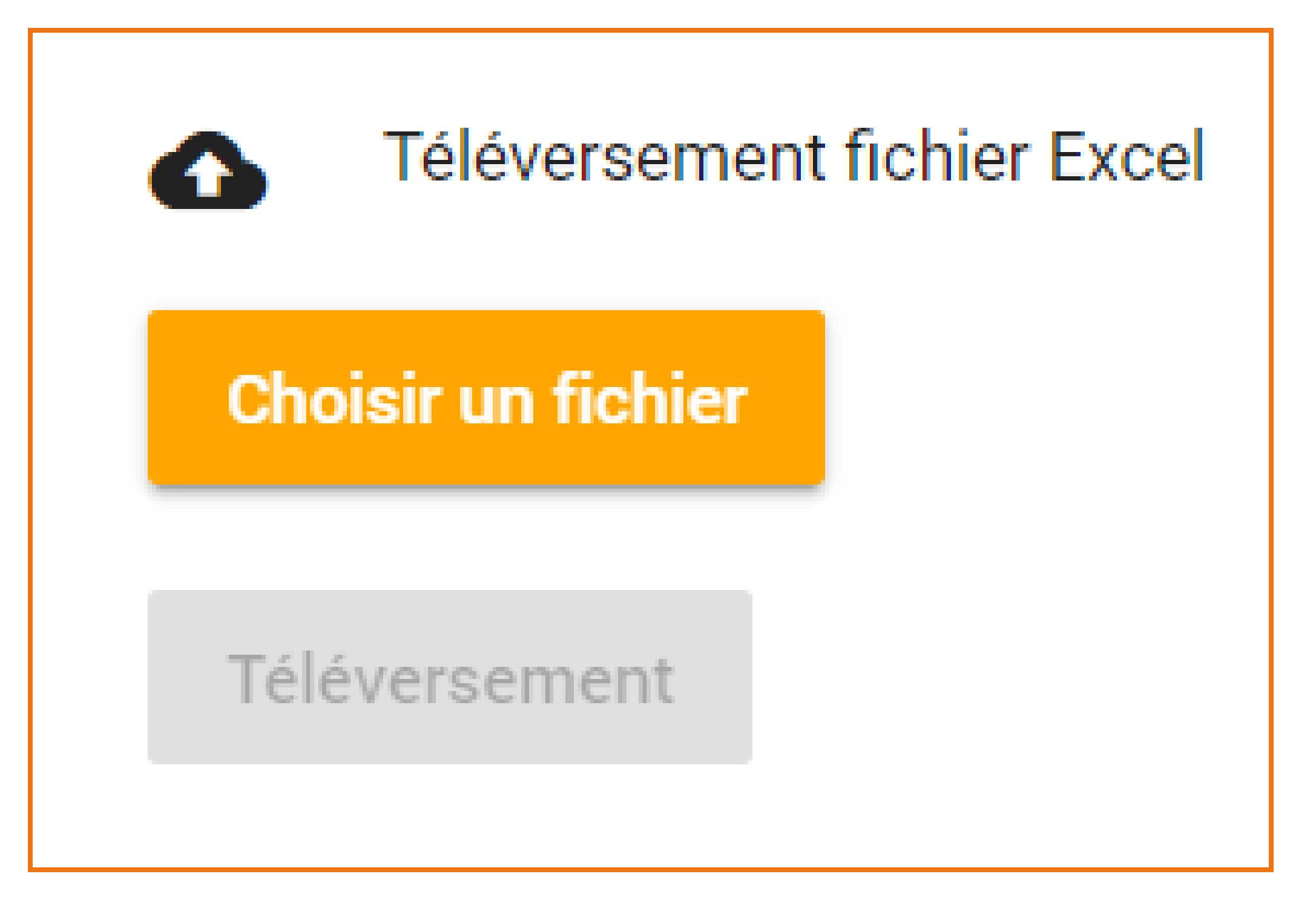

#### CODIFICATION TABLE

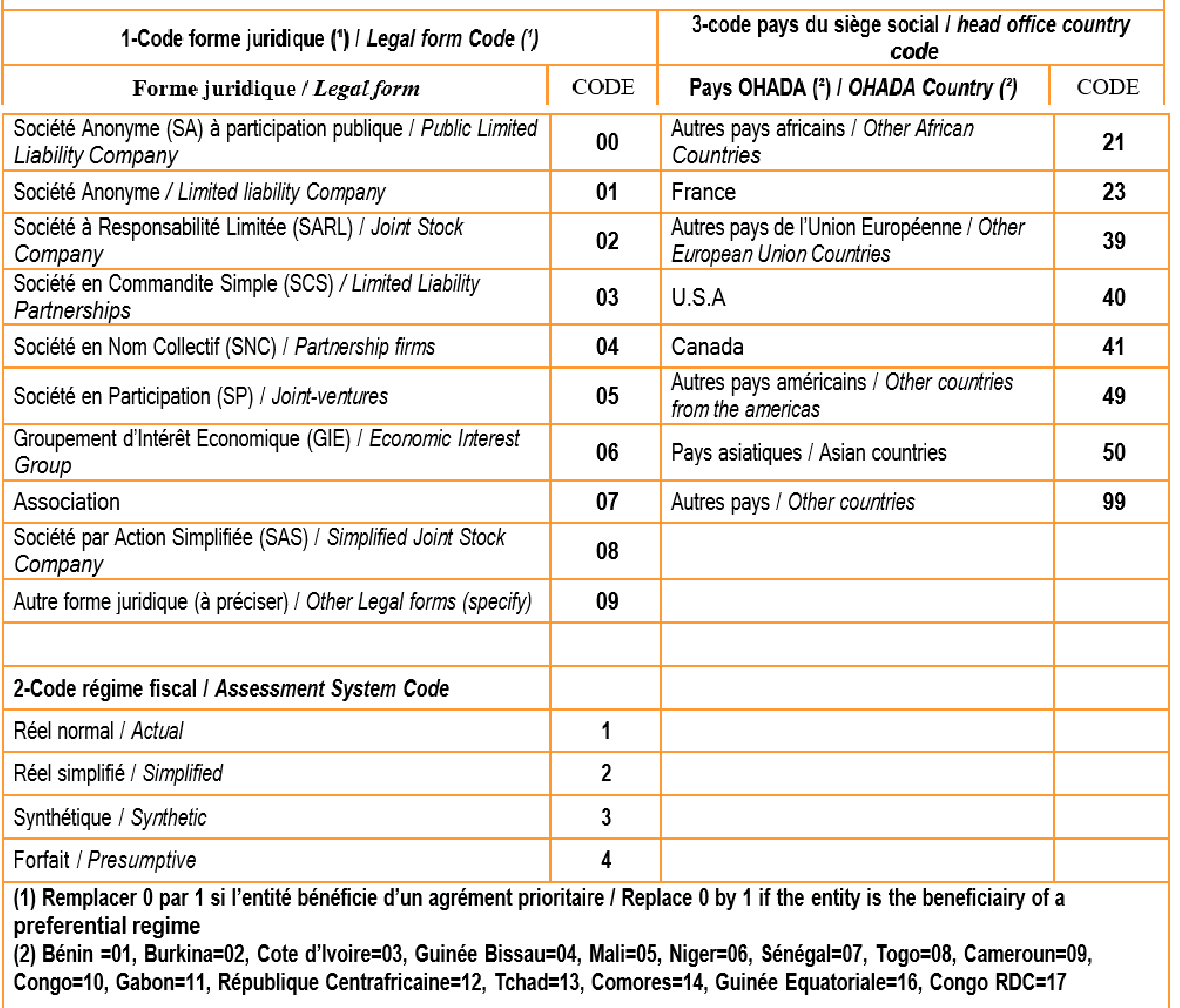

# 8- COMPLÉTEZ LES INFORMATIONS

Parcourez les pages pour vérifier et compléter les informations manquantes. Vous pouvez à tout moment enregistrer les informations en cliquant sur le bouton « Enregistrer ». Pour naviguer d'une page à une autre, cliquez sur le bouton « Précédent » ou « Suivant » en bas de la page.

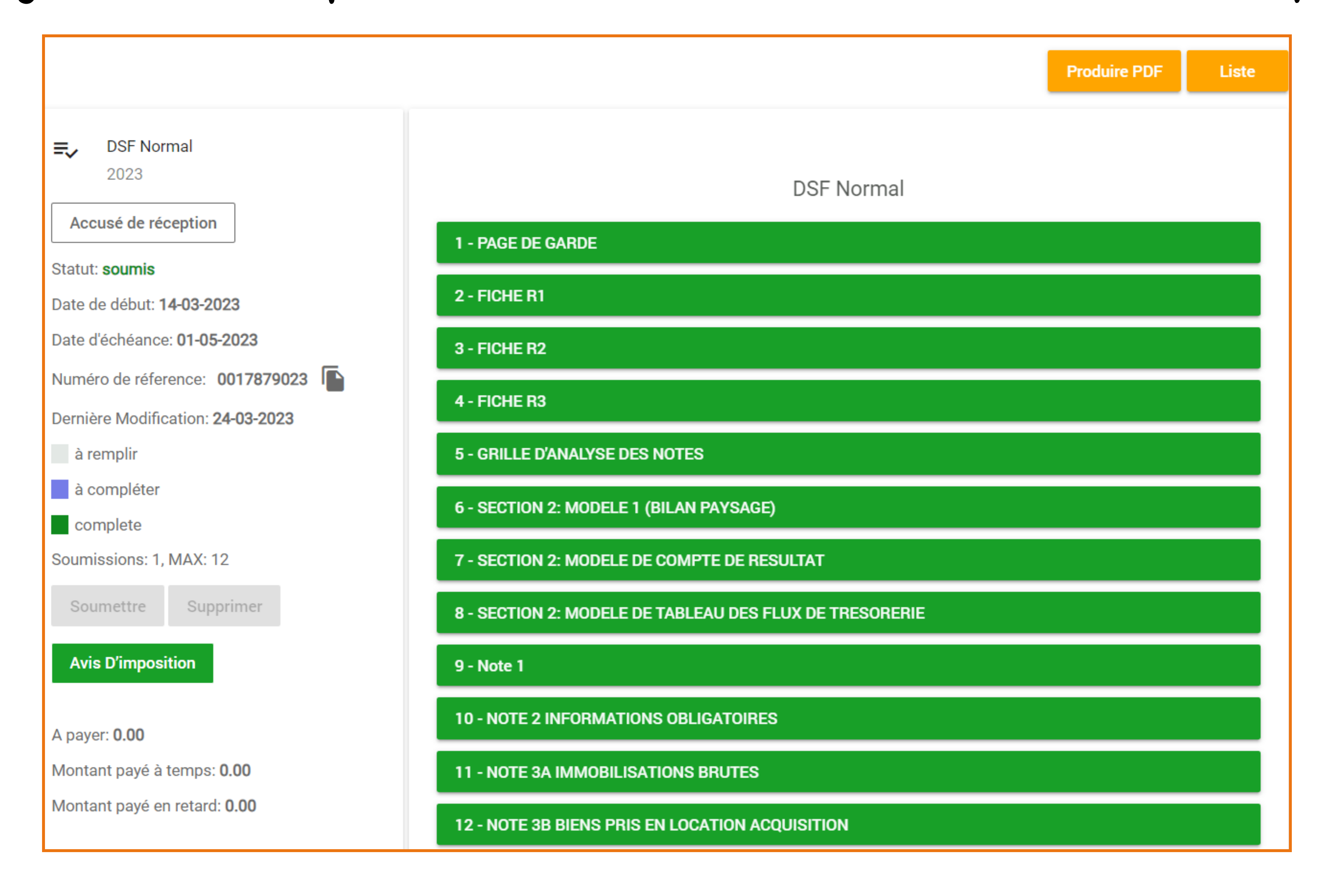

## 9- TABLEAU DE CORRESPONDANCE DES PIÈCES À JOINDRE À LA DSF 2023

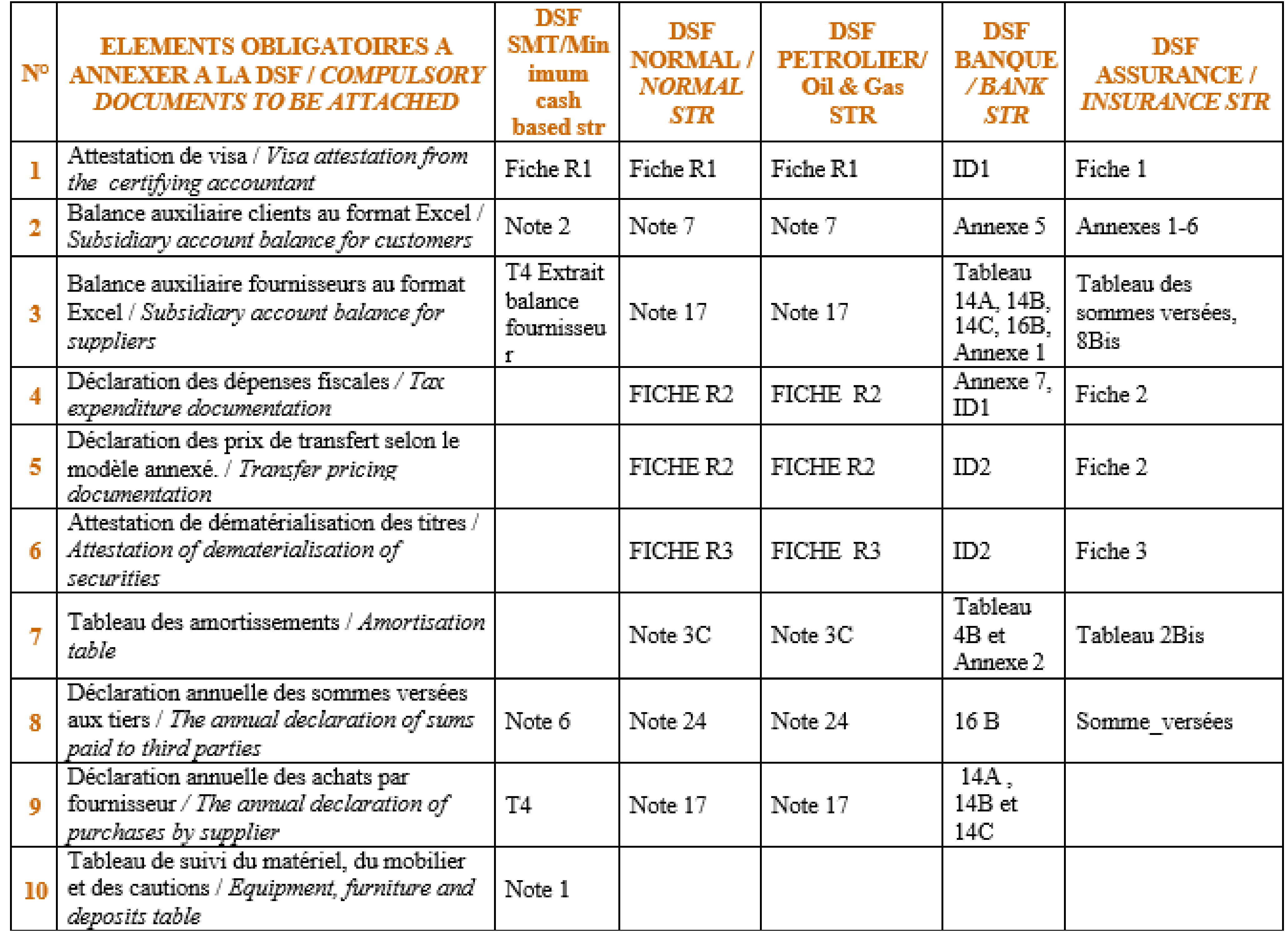

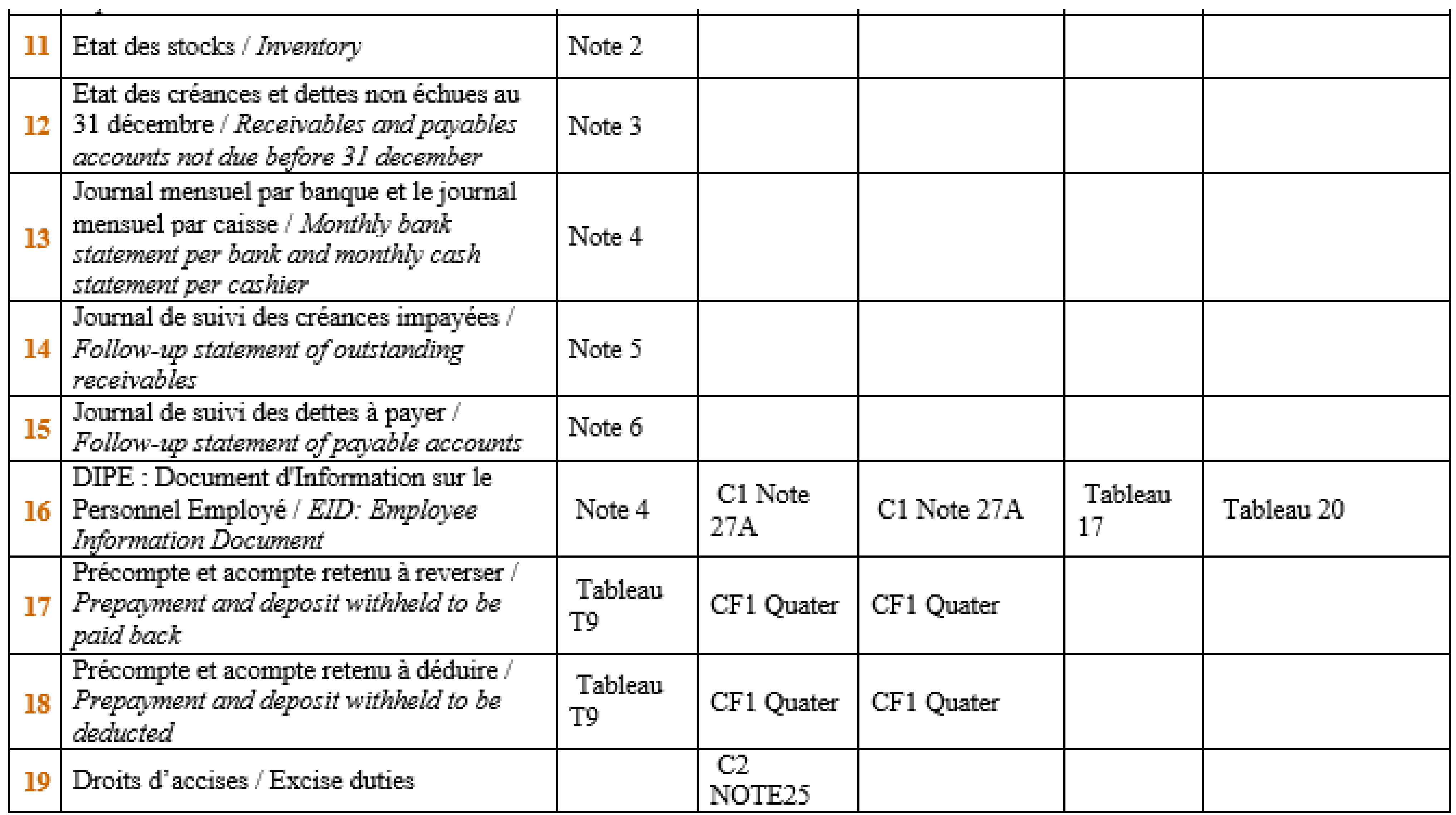

## 10- TELEVERSEZ LES PIECES JOINTES

Au bas de certaines pages se trouve le bouton « pièce jointe » qui permet d'annexer simplement les pièces justificatives. Les listings fournisseurs et clients sont obligatoires, à téléverser directement au travers des espaces réservés;

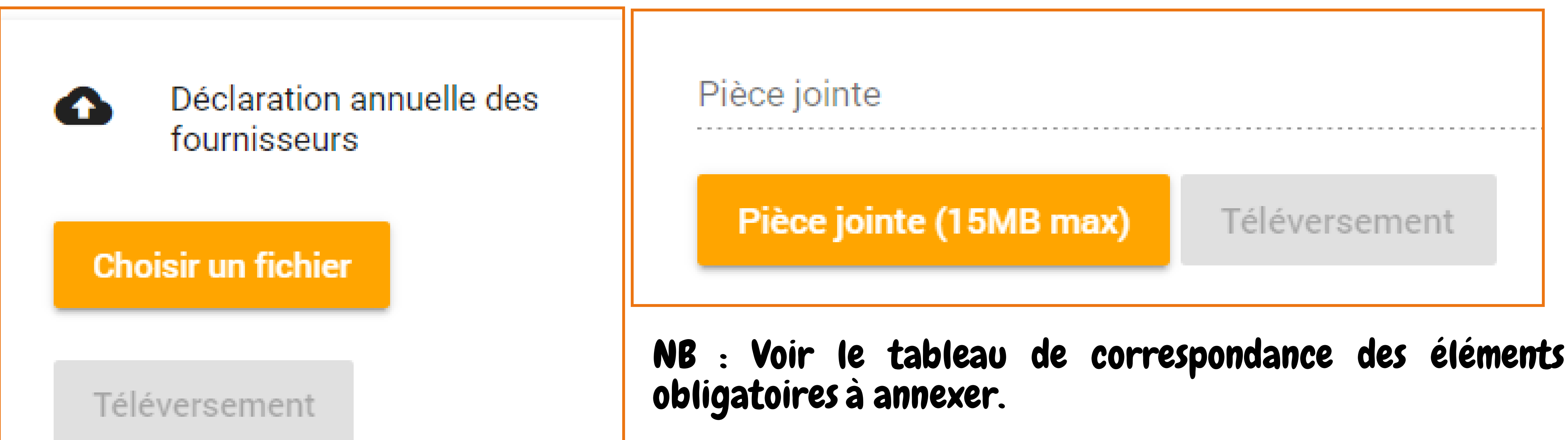

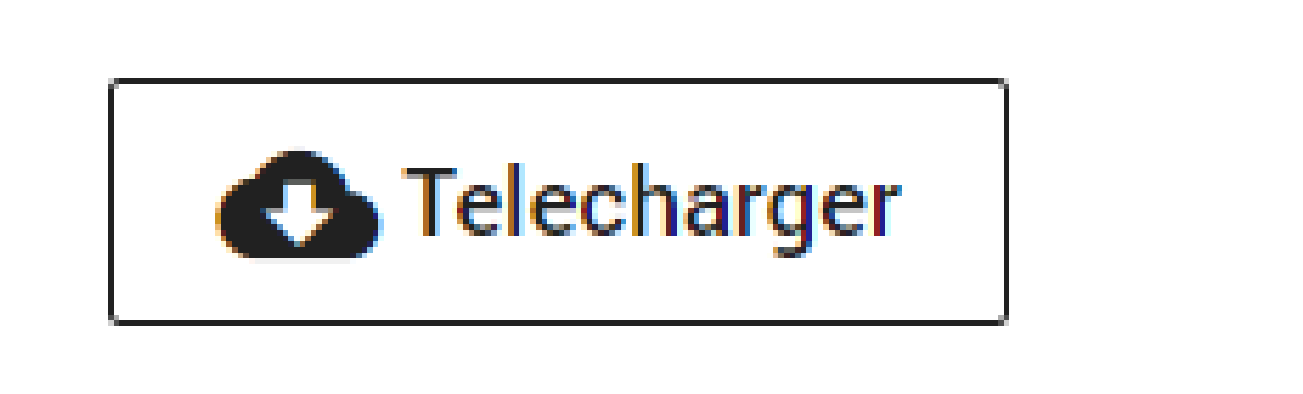

# 11- DÉCLAREZ VOS SOLDES

Cliquez sur le dernier formulaire « Déclaration de Solde » et renseignez les différents montants par types d'impôts. NB: les soldes IS, TVA et IS pétrolier sont automatiquement renseignés. Complétez les soldes manquants s'il y a lieu puis cliquez sur « Enregistrer et compléter »

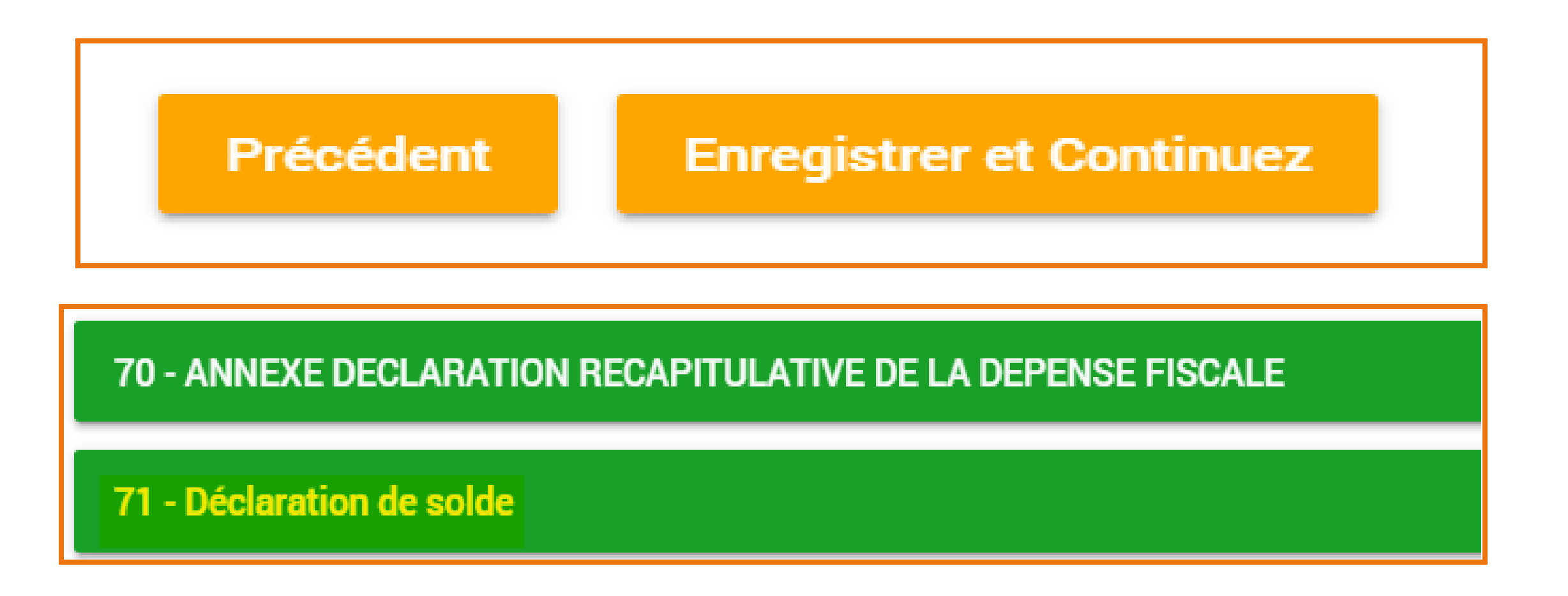

### 12- SOUMETTRE LA DSF

1-Vérifiez que toutes les annexes obligatoires sont jointes, le formulaire de déclaration des soldes ainsi que le profil bien renseigné.

2–Cliquez sur le bouton« Soumettre »pour que votre DSF soit prise en compte par le système.

3-Le bouton « Supprimer » permet d'effacer le fichier et recommencer la procédure.

NB: Le système permet de déposer au maximum 12 fois la DSF par contribuable par an et se bloque automatique à la 13ieme tentative de soumission. Si tel est le cas, faites une requête par écrit, qui est addressee au Directeur Général des Impôts pour le faire débloquer.

Statut: à compléter Date de début: 12-02-2024 Date d'échéance: 01-02-2018 Dernière Modification: 12-02-2024 à remplir à compléter complete Soumissions: 0, MAX: 12

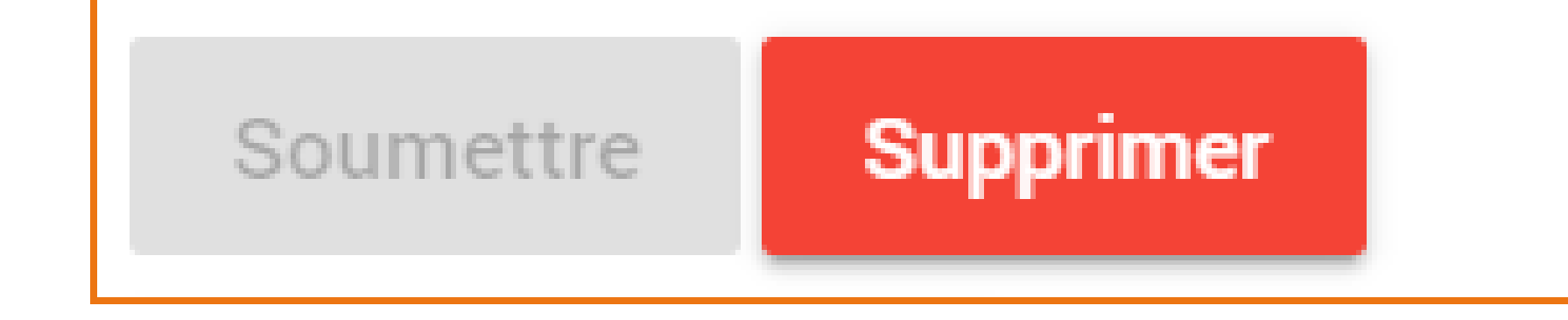

### 14 - TELECHARGEZ L'AVIS

Accusé de réception

Statut: soumis

Date de début: 14-03-2023

Date d'échéance: 01-05-2023

Numéro de réference: 0017879023 |

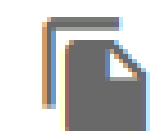

Dernière Modification: 24-03-2023

à remplir

### D'IMPOSITION

Rassurez-vous de cliquer sur le bouton « Soumettre » afin que le système génère l'avis d'imposition. Cliquer sur « Avis d'imposition »pour télécharger et imprimer. Une fois téléchargé, l'avis d'imposition se retrouve dans le dossier de téléchargement par défaut, de votre ordinateur.

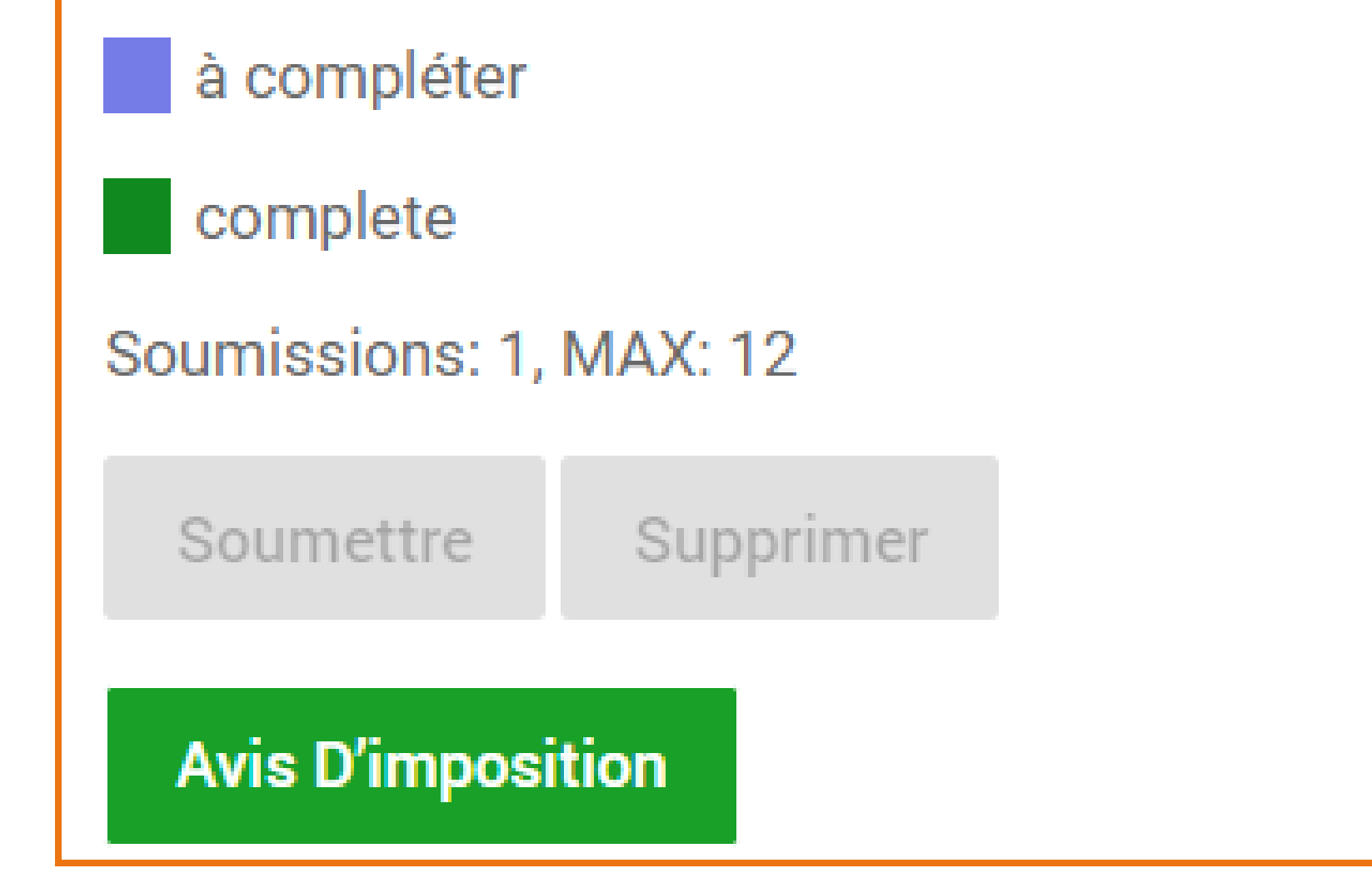

### 13 - OBTENEZ L'ACCUSE DE RECEPTION

Cliquez sur le bouton « Accusé de réception » pour visualiser et imprimer votre accusé de réception.

## 15- IMPRIMEZ VOTRE DSF AU FORMAT PDF

Cliquez sur le bouton « Produire PDF » et téléchargez le fichier PDF qui apparait, puis imprimez pour conserver votre DSF en version papier.

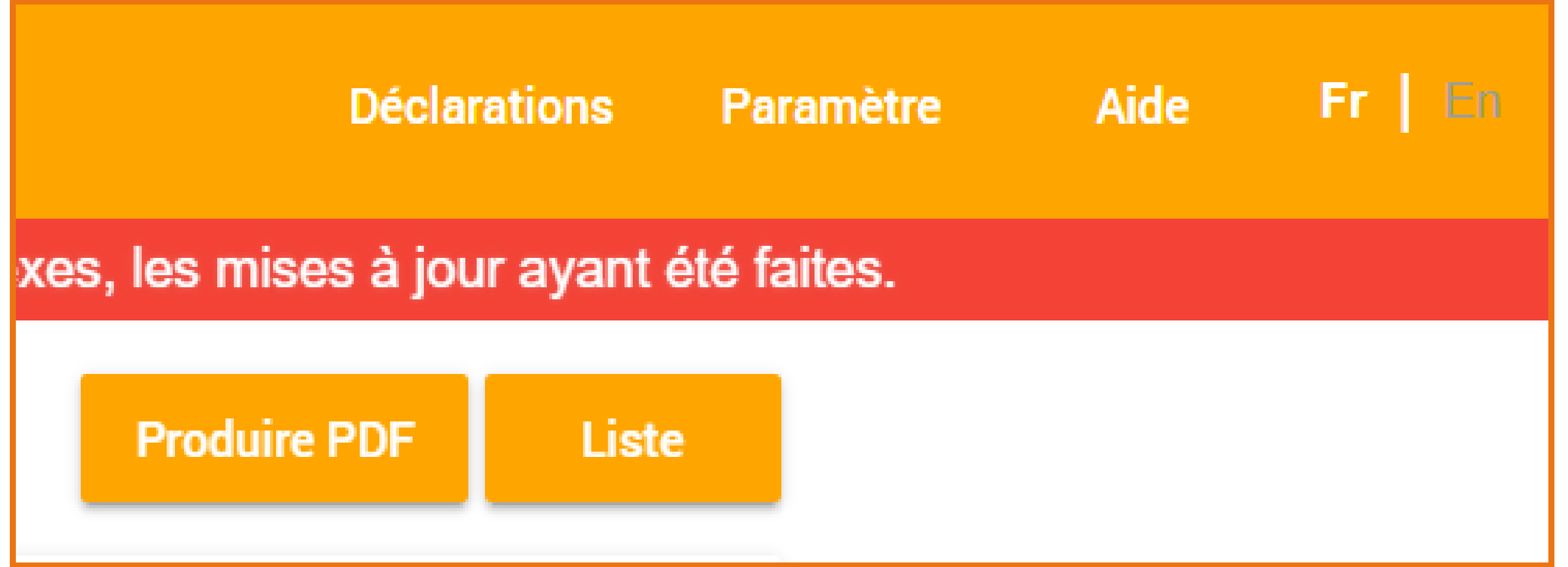

### 16- LES MODES DE PAIEMENT

#### 1- PAIEMENT DES TAXES EN LIGNE (OTP) Pour accéder directement à la plate-forme OTP utilisez le lien : « http://teledeclaration-dgi.cm/otp »

2- EGUCE Paiement en espèce au près des guichets de banque dans le compte des impôts.

#### 3- MOBILE TAX PAIEMENT

Paiement au travers des plateformes de paiement des opérateurs de téléphonie mobile.

Voir la procédure de MobileTax sur le site des impôts via le lien : « https://www.impots.cm/fr/actualites/payement-des-impots-et-taxes-des-cdi»